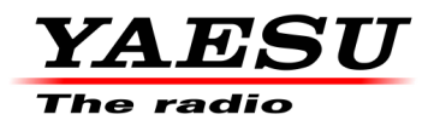

2/29/24

# **FTDX10 Firmware Update Information**

Download the FTDX10 [**FTDX10\_Firmware\_update\_202402.zip**] from the following website: [https://www.yaesu.com/indexVS.cfm?cmd=DisplayProducts&ProdCatID=102&encProdID=1AB](https://www.yaesu.com/indexVS.cfm?cmd=DisplayProducts&ProdCatID=102&encProdID=1ABBC23C7EC57175A35CB0FDE7A639A0&DivisionID=65&isArchived=0) [BC23C7EC57175A35CB0FDE7A639A0&DivisionID=65&isArchived=0](https://www.yaesu.com/indexVS.cfm?cmd=DisplayProducts&ProdCatID=102&encProdID=1ABBC23C7EC57175A35CB0FDE7A639A0&DivisionID=65&isArchived=0)

**[FTDX10\_Firmware\_update\_202402]zip Contains:**

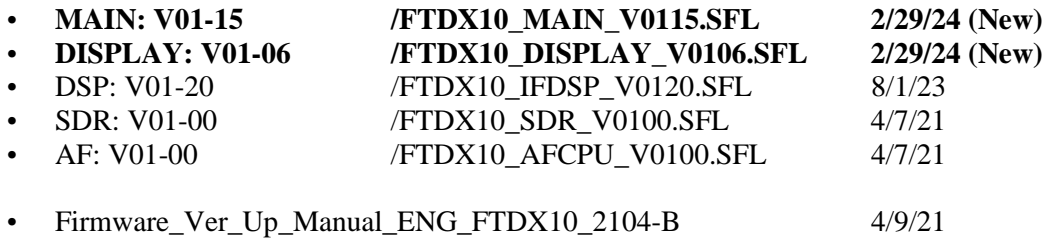

**Implements improvements:**

Update: MAIN V01-15 (2/29/24)

- 1. Fixed the issue when sending from PTT, while the decoding screen (RTTY/PSK) is displayed, decoding stops.
- 2. Changed the default value of 50MHz BAND repeater shift frequency (1MHz→500kHz).

#### **SD Card Preparation**

Refer to FTDX10 Operation Manual (2102K-CS-6) Page 78 [Formatting a SD card].

## • Installing the SD card

Turn OFF the transceiver.

Insert the SD card into the SD card slot, with the contact face on the bottom, until a click sound is heard.

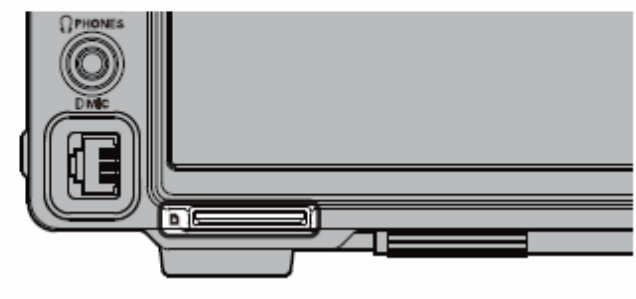

## • Formatting a SD card

When using a new SD card, format it according to the following procedure.

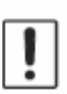

Formatting a microSD card erases all data saved on it. Before formatting the microSD card, be sure to check the data previously saved on it.

- 1. Press the [FUNC] knob.
- 2. Select [EXTENSION SETTING]→[SD CARD].
- 3. Touch "DONE" on the "FORMAT" item. The format confirmation screen will be displayed.
- 4. Touch "START", the SD card will be initialized. Touch "BACK" to cancel the initialization.
- 5. "FORMAT COMPLETED" will be displayed when initialization is completed.
- 6. Touch the screen to end formatting.
- 7. Touch [BACK] several times to return to normal operation.

### **Downloading the Firmware**

- 1. Download the "FTDX10\_Firmware\_update\_xxxxxx.zip" compressed file from YAESU website.
- 2. Unzip the downloaded file.

Using a PC with Windows OS, right click on the downloaded "zip" file. The "Extract All Contents Menu" will extract the contents of the zip file into a new folder and then open the new folder.

The firmware file (extension is SFL) is in the "FTDX10\_Firmware\_update\_xxxxxx" folder that is generated at the time of extraction.

- 3. Copy the firmware to an SD card that is previously formatted in the FTDX10.
	- Note: Copy the file directly under the "FTDX10" folder. Do not copy it into the "Capture", "MemList" or "Menu" folder. If you copy to anything other than under the "FTDX10" folder, you will not be able to update the FTDX10, as it will not recognize the file.

The folder configuration in the SD card formatted with FTDX10 is as shown below.

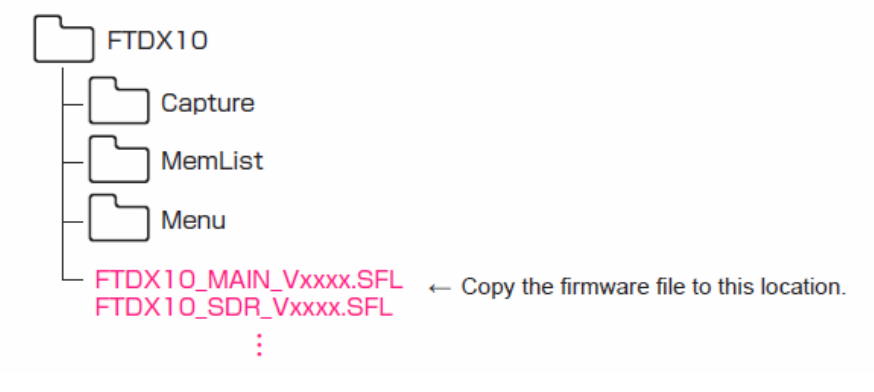

If you already have the above firmware versions, it is not necessary to update the FTDX10 again.

We hope this new firmware will increase your enjoyment of your FTDX10. Thank you for choosing Yaesu radios. If you have any problems or questions, please contact Yaesu Amateur Tech Support [amateurtech@yaesu.com.](mailto:amateurtech@yaesu.com)